# Portfolio and Pre-Observation Submission Guide

Child Care Learning Center (19+ children)

*This submission guide was created to assist you in completing the pre-observation information that is required to be submitted prior to acceptance of the portfolio. This information is for a child care learning center licensed for 19 children or more.*

#### PORTFOLIO COMPLETION SCREENS

When all standards are complete, as indicated by the green check marks, the **"Submit Portfolio"**  button is enabled.

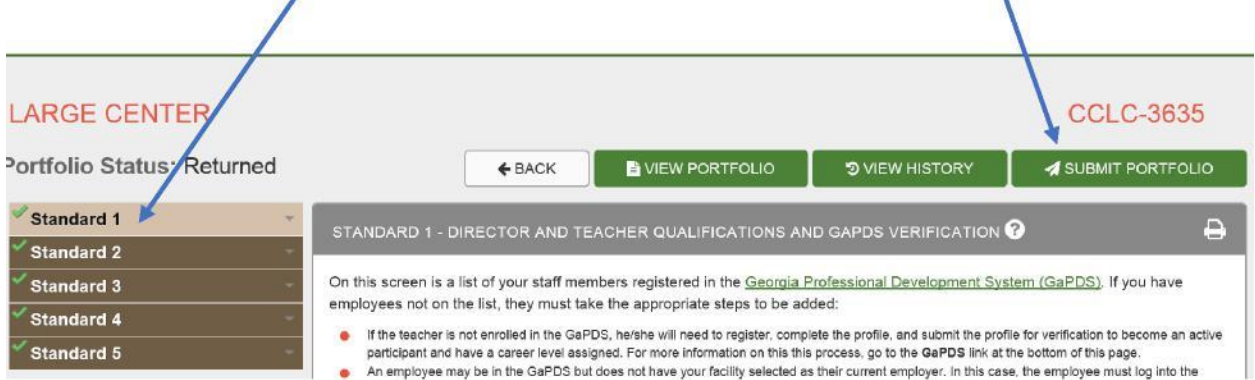

• Before selecting the **"Submit Portfolio**" button, please go back and review your classroom information and teacher class assignments in Standard 1 to make sure they are up-to-date and current. This information will carry over to the Pre-Observation Information Form and will reduce the amount of time needed to complete your pre-observation screens during the

submission process.

#### **Standard 1**

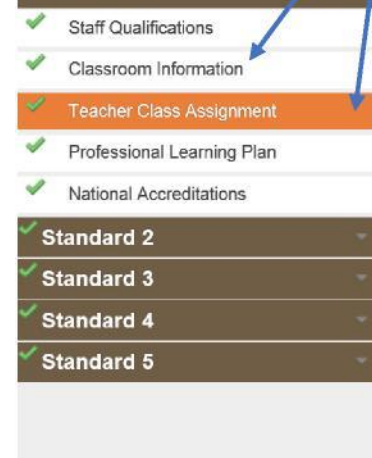

#### STANDARD 1 - TEACHER ASSIGNMENTS  $\bullet$

Before you can complete this section, you must first complete the Teacher Qualifications and CI sections. In this section, you will enter your teacher classroom assignments and the teacher's schedule You will see a list of the classrooms that you entered in the Classroom section. A family child care learn one classroom listed (In Home).

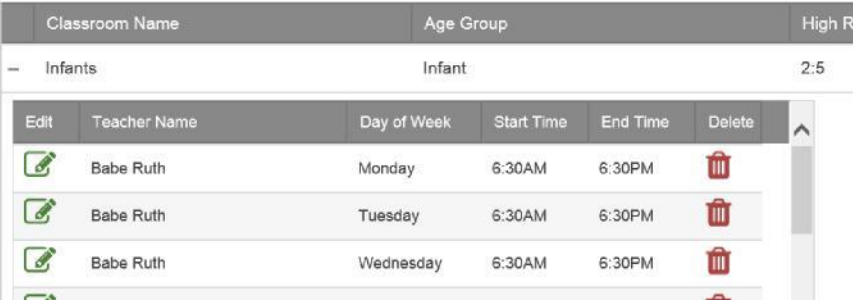

• After you select the **"Submit Portfolio"** button, a notification box will appear, please take the time to read the directions and indicate your readiness to submit your portfolio by checking the two boxes "yes".

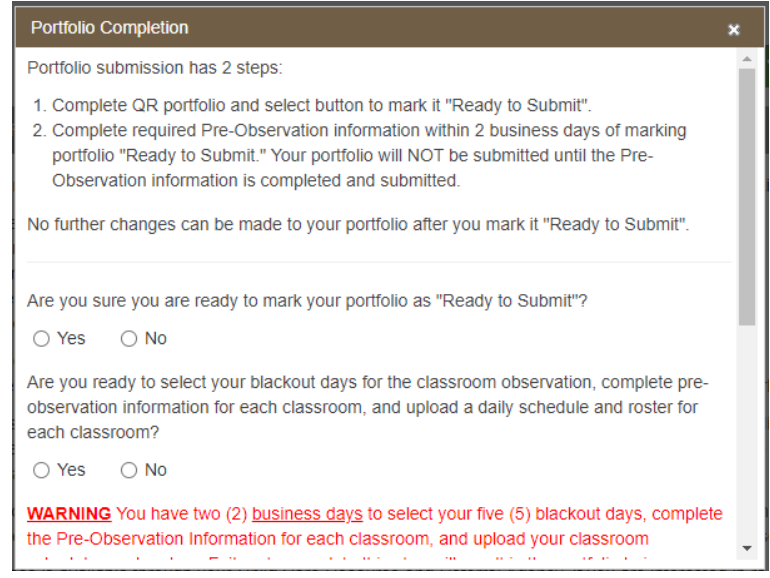

• Once you answer yes to both questions and select **"Portfolio is Ready to Submit,"** the portfolio will become read-only and cannot be updated or changed. Your structural quality points will be based on the evidence contained within the portfolio.

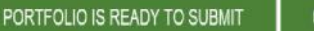

CANCEL-NOT READY

- If a new teacher joins your program within the 2-day window after the "Portfolio is Ready to Submit" button has been selected, they can be added to your pre-observation information screens during the next step of your submission process. However, they cannot be added into the portfolio.
- If you are renewing your program's rating and you do not complete the steps within 2 calendar days, the following will occur:
	- If the rating expiration deadline has not passed, the portfolio will return to "In Progress" status. You can re-submit prior to the end of the portfolio submission window for the selected cohort.
	- If the rating expiration date has passed, the following will occur:
		- o If the portfolio submission window has passed, your rating will expire, and your status will change to re-application.
		- o If the portfolio submission window has not passed, your portfolio will return to "In Progress" status and you can re-submit prior to the end of the portfolio submission window.

• If you need additional guidance regarding the 2-day window you can contact your technical assistance consultant through your local childcare resource and referral agency. For important information about how this deadline could impact your current rating refer to the Impact Flowchart on the Quality Rated Website located in *Training* at the bottom of any Quality Rated screen:

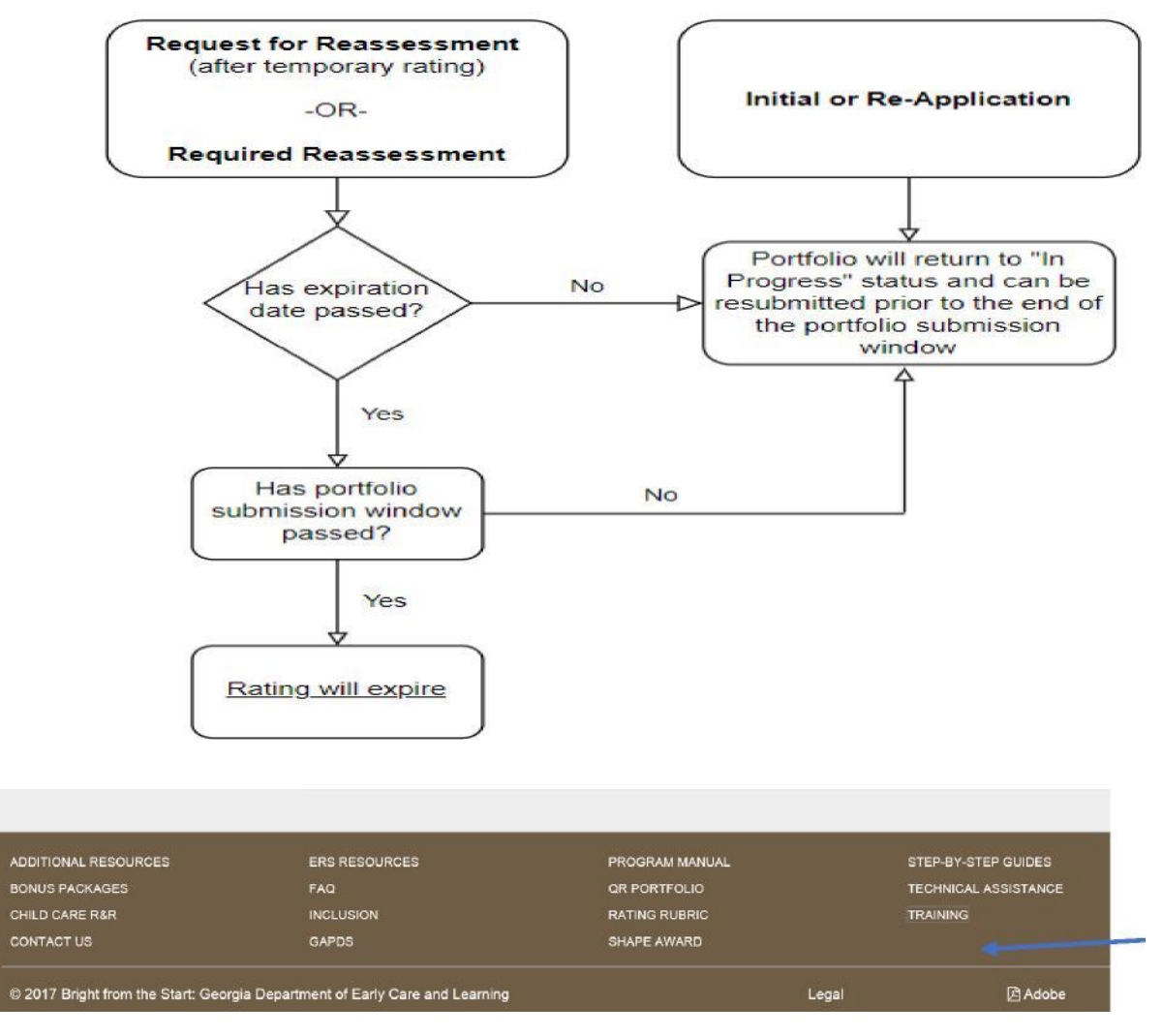

• When you are ready to complete the submission process click the **"Portfolio is Ready to Submit,"** button at the bottom of the notification window.

#### FACILITY INFORMATION HOME SCREEN

When the **"Portfolio is Ready to Submit"** button is selected you will return to your facility home screen. As indicated below, you will have up to 2 calendar days in which to select your blackout days, complete the pre-observation information screen for each classroom, upload your classroom schedules and rosters, and finalize the portfolio submission process.

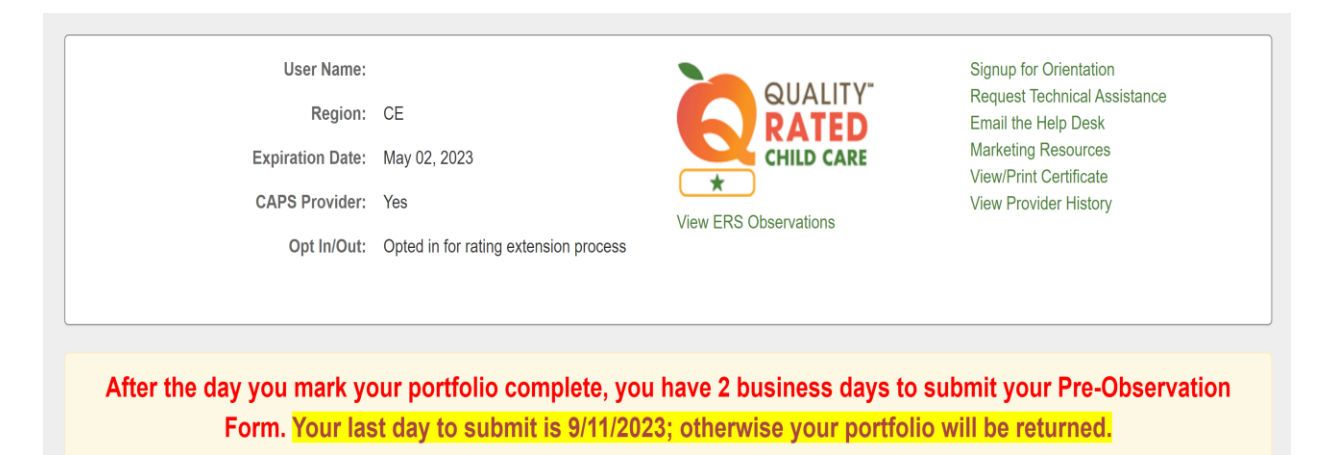

- The 2-day count down starts the day **after** you select **"Portfolio is Ready to Submit."** On the day you select the "Portfolio Ready to Submit" button, the counter will be set to 2 days left to complete.
- If your portfolio, blackout days, classroom pre-observation information, and the classroom schedules and rosters are not submitted by the **"Last Day"** to submit date highlighted on this screen, the outcome will vary based on the application type as outlined on the Impact Flowchart.
- Regardless of whether or not the indicated due date falls on a weekday, weekend, or holiday, the **"Last Day"** to submit date is the absolute last day you can submit your portfolio, the blackout days, your classroom pre-observation information, and your classroom schedules and rosters before your portfolio will be returned.
- The portfolio status will read **"Ready to Submit"** until all the pre-observation information is complete.
- Click on the **folder in the "Pre-Observation Form"** column to continue with the submission process.

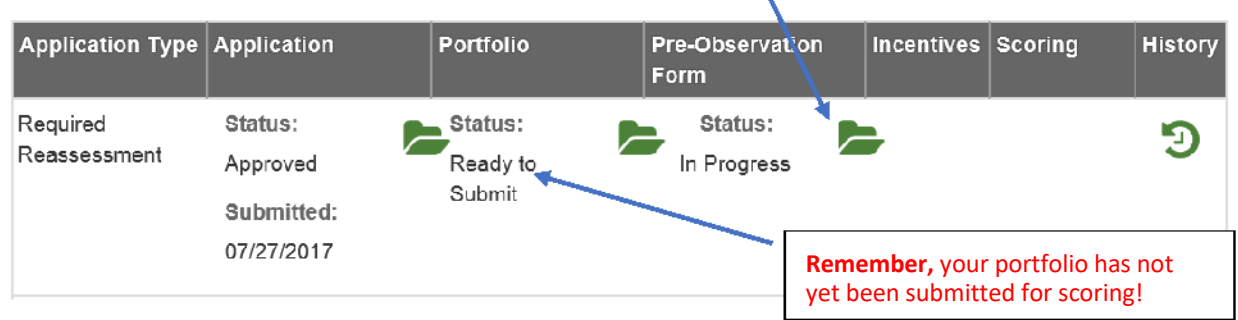

**MY APPLICATIONS** 

#### PRE-OBSERVATION FORM

When you click on the **folder for the "Pre-Observation Form"** the next screen contains important information that should be reviewed carefully before proceeding. Having the requested information on hand before beginning the steps to complete the pre-observation information screens will speed up the submission process for you.

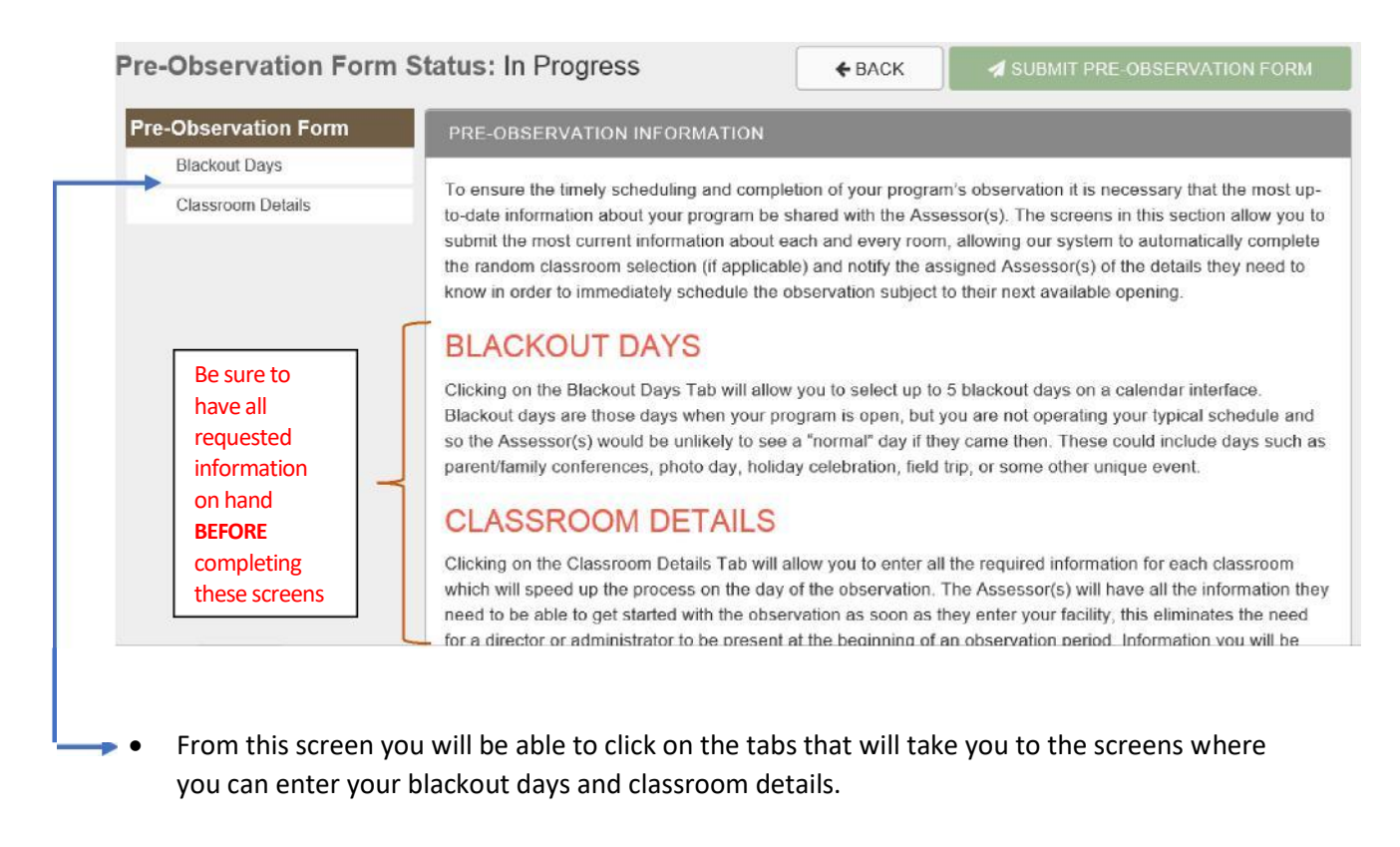

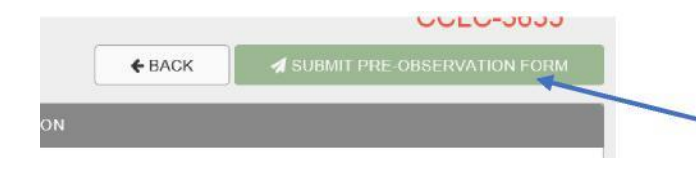

Notice that the "**Submit Pre-Observation Information"** button is not active and cannot be selected at this time.

• Click on the **"Blackout Days"** Tab to continue with the submission process.

#### BLACKOUT DAYS SCREEN

When you click on the **"Blackout Days"** Tab, a screen appears that contains important information that should be reviewed carefully before proceeding. The screen also shows a calendar interface where you can select your blackout days. The calendar is a reflection of the full window in which the observation can be conducted.

• Blackout days are those days when your program is open, but you are not operating your typical schedule and so the Assessor(s) would be unlikely to see a "normal" day if they came then. These could include days such as parent/family conferences, photo day, holiday celebration, field trip, or some other unique event.

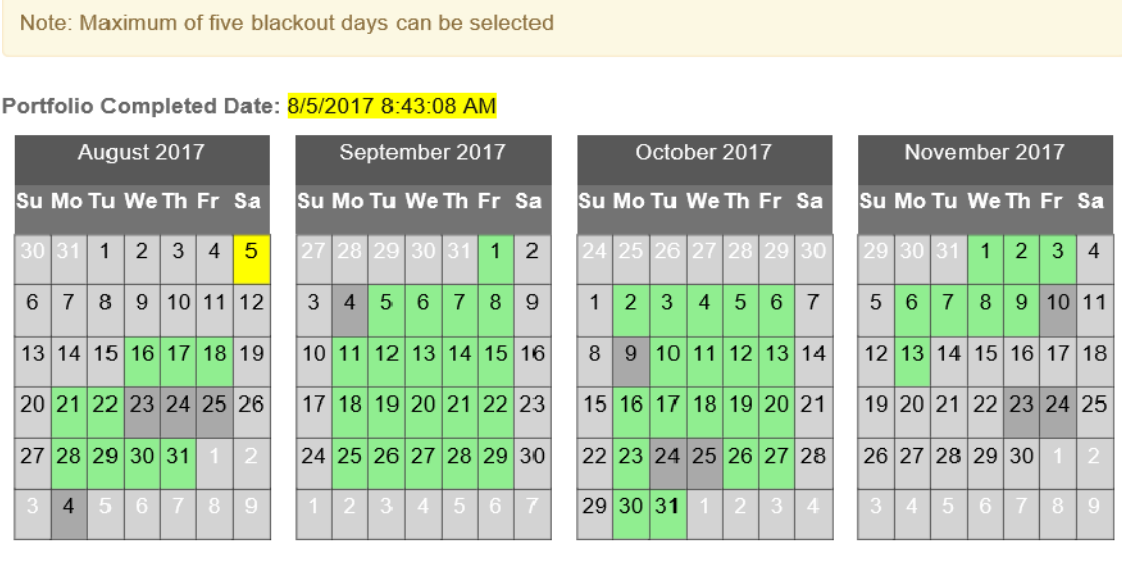

Legend: Yellow - Portfolio Completed, Green - Open Date, Red - Blackout Day, Gray - Cannot Select, Dark Gray - State Holiday/Meeting

Up to **five (5) blackout dates** may be selected by clicking the date in any of the **green** boxes on the calendar. The selected dates will change to **red**. If you change your mind simply re-click on the **red** date and it will return to **green**.

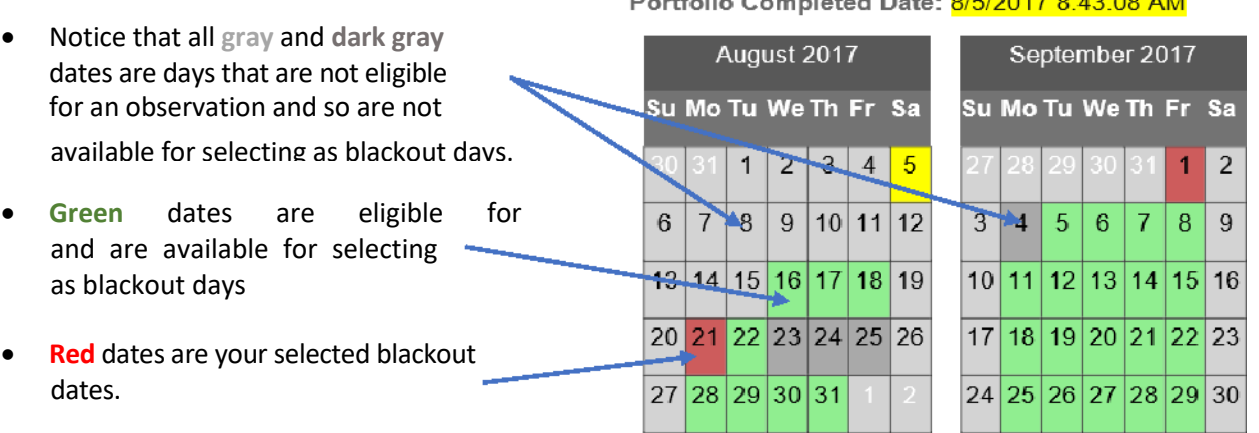

#### Devicelia Campbelland Detail 0/5/0047 0:49:00 AM

• If you do not wish to select any blackout days, click the box shown to the right.

Under the calendar interface is a comment box that

can be used to enter any information that you feel would be helpful for the assessor team to know about your program. Type your comments into the text box.

- Inform the assessor team of any information regarding your program that would be necessary for them to know in order to quickly schedule the observation.
- Include important dates such as when your program may be closed due to no children onsite, for example: summer closing dates at Head Start program, spring break (if children are not present), public school holidays that may affect your GA's Pre-K classrooms etc.
- It is important to let the assessor team know when children typically arrive at your program so they can determine the best time to begin the observation. For example, even though your program may be open at 6:00 AM, most of the children in many of your classrooms do not arrive to begin their school day until 7:30 AM. You may combine children in one or more classroom until 8:00 AM with a different teacher or floater, at that time the children move to their regular room with their regular teacher.

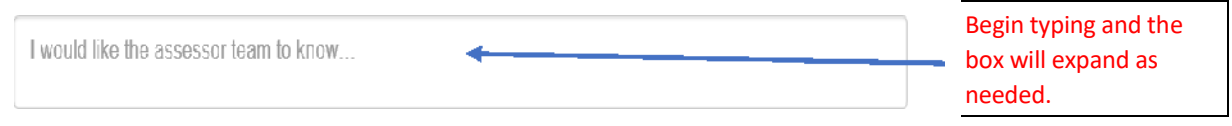

You can save the information you have added to this screen by clicking the **"Save"** button. You can come back later and make changes if you wish.

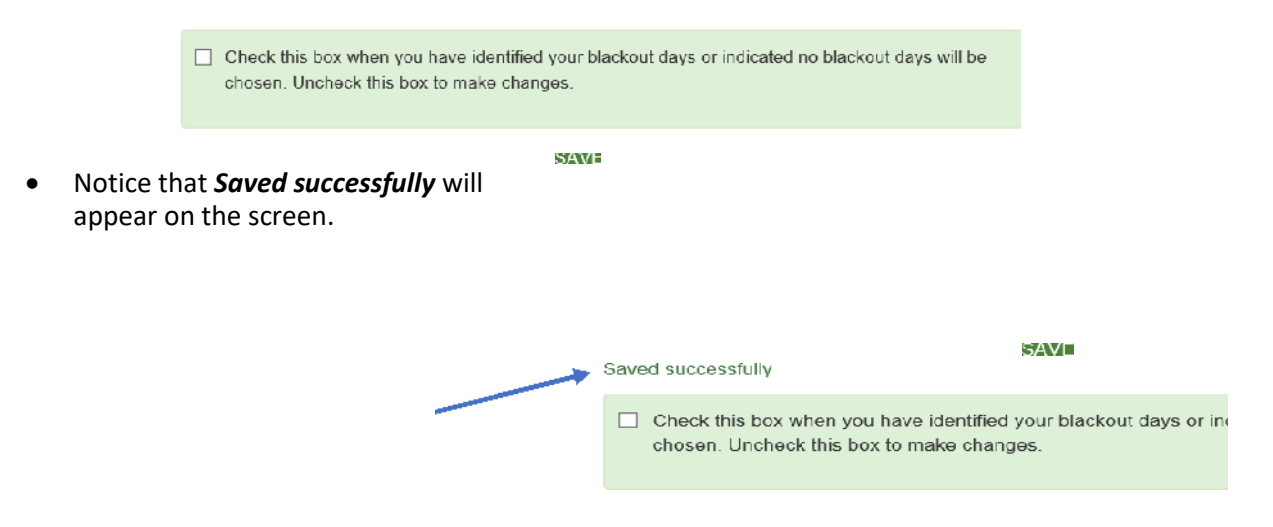

When you are satisfied with your responses you can check the box to indicate that you have completed this section.

Saved successfully

○ Check this box when you have identified your blackout days or indicated no blackout days will be chosen. Uncheck this box to make changes.

## **IMPORTANT:** Once the portfolio and pre-observation information has been submitted to Quality Rated, you will not be able to change your blackout dates!

- Scroll back to the top of the screen. You will notice a **green** check mark  $\Box$  next to the Blackout Days Tab, this indicates that you have completed the selection of your blackout days and are ready to continue with the submission process.
- **Pre-Observation Form Blackout Days Classroom Details**
- Click on the **"Classroom Details"** Tab to continue the submission process.

When you click on the **"Classroom Details"** Tab, a screen appears that contains important information that should be reviewed carefully before proceeding. The screen also pre-populates the information and number of classrooms you entered in your portfolio for Standard 1: Classroom Information.

- Each classroom is listed separately with an icon.  $\bullet$  When you click on the icon it will open a preobservation sheet for that classroom and you will be able to enter the required information.
- Another icon **t** will be showing. This icon takes you to the directions that allow you to upload your classroom schedule and roster. This icon will not yet be activated, as indicated by the pale color. After you have opened the pre-observation sheet for the classroom the upload icon will become active,  $\bullet$  as indicated by the darker color. You will now be able to upload your classroom schedule and roster.

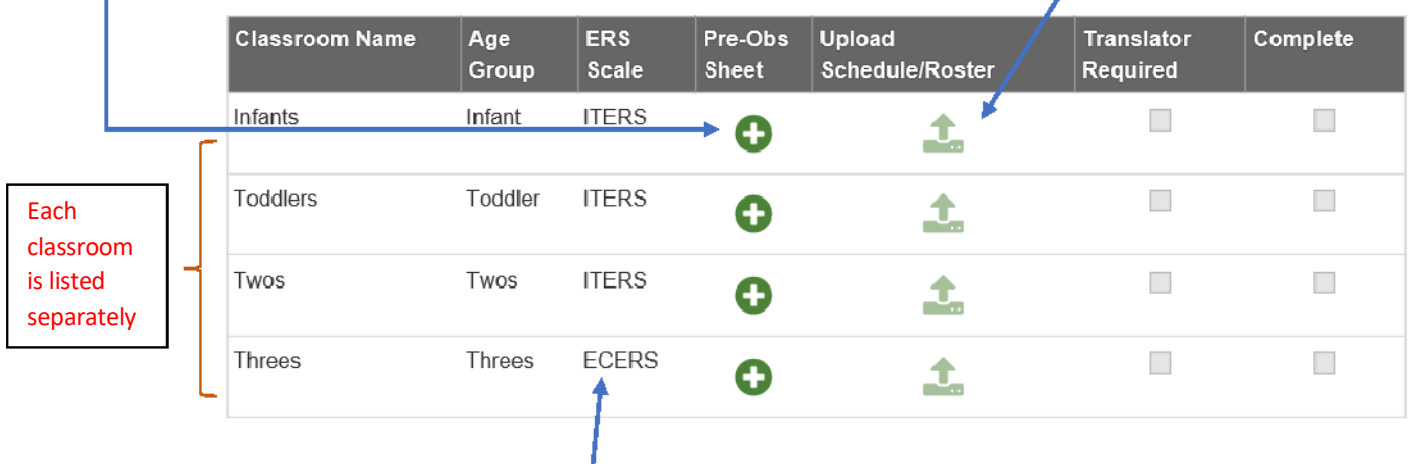

- You will also be able to see which Environment Rating Scale (ERS) will be used to assess each of the classrooms listed. The scale used for each classroom is determined by the age group that you selected for each classroom in Standard 1 of the portfolio.
- Click to enter the required information for each class and continue the submission process.

#### PRE-OBSERVATION SHEET

When you click to enter the pre-observation sheet for a classroom, a screen will appear that will allow you to enter the required classroom details. This sheet consists of three sections requiring information relating to your operating hours, teacher information, and student information. The following information is required for each classroom:

- Current operating hours.
- Verification of teacher information assigned to the classroom (carried over from the portfolio).
- The language a translator would need to speak if the teacher(s) speak a language other than English to the children for most of the day.
- The maximum number of children you allow at one time (this may or may not be your licensed capacity) as well as the number of children currently enrolled in the classroom.
- The birthdates of the youngest and oldest child and if any children have any identified disabilities or special needs.

#### **Classroom Detail Section:**

Allows you to add information about the operating hours for the classroom. The start and end hours have been pre-populated from DECAL's Child Care licensing database, but you can change the hours as needed for each classroom (if applicable).

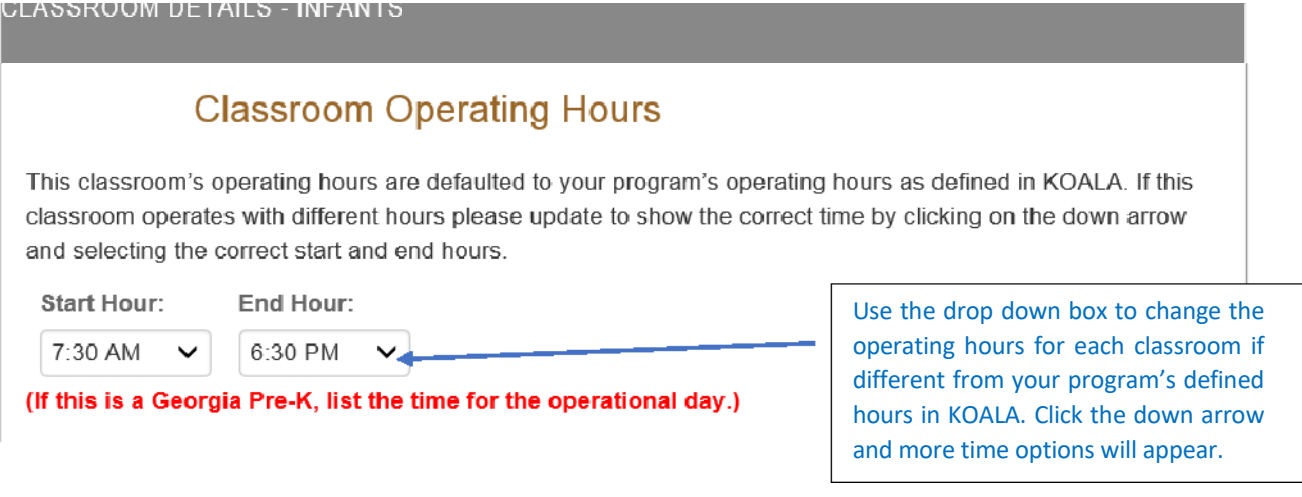

#### **Staff Information Section:**

Allows you to verify the teachers assigned to the classroom and determine whether or not a translator would be required during the observation. The teachers that were included in Standard 1 in your portfolio will be carried over to this section and will be listed here. You have the option to delete or add a teacher as necessary.

## **PLEASE REMEMBER:** Even if you add a teacher now, if they were not also listed in the portfolio their name will not populate back to the portfolio.

## **Staff Information**

The teacher(s) associated with this classroom in the portfolio appear in the list below. If the teacher(s) are correct select their primary role from the drop down box. If the teacher(s) listed are no longer associated with this classroom they can be deleted and a new teacher added. To delete a teacher click on the red trash can. To add a new teacher click on the Add Teacher box and follow the directions on the screen. All teachers listed in the portfolio will appear and any can be selected. You also have the option to check "Other" if you have a new teacher who was not included in the portfolio. You can add the new teacher's name and primary role. Please note: include any student interns or classroom volunteers who regularly work with the children and would likely be present in the classroom during much of the 3 hour observation. In addition, part-time staff members who come and go frequently should be listed, such as "floaters" or other regular staff members who provide extra help or breaks for classroom staff.

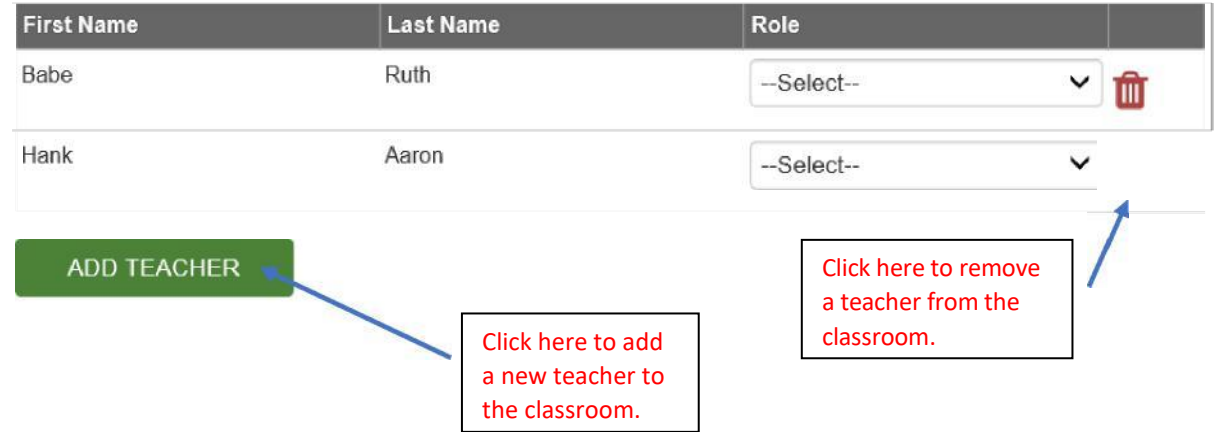

- When adding a teacher to the classroom a notification box will open asking you to select the teacher and identify their role. You will be able to select a teacher from those included in your portfolio.
- If you have hired a new teacher within the 10 day window after you selected the "Portfolio is Ready to Submit" button, you can add them to the classroom at this time. Remember, this **will not** add them to the portfolio.

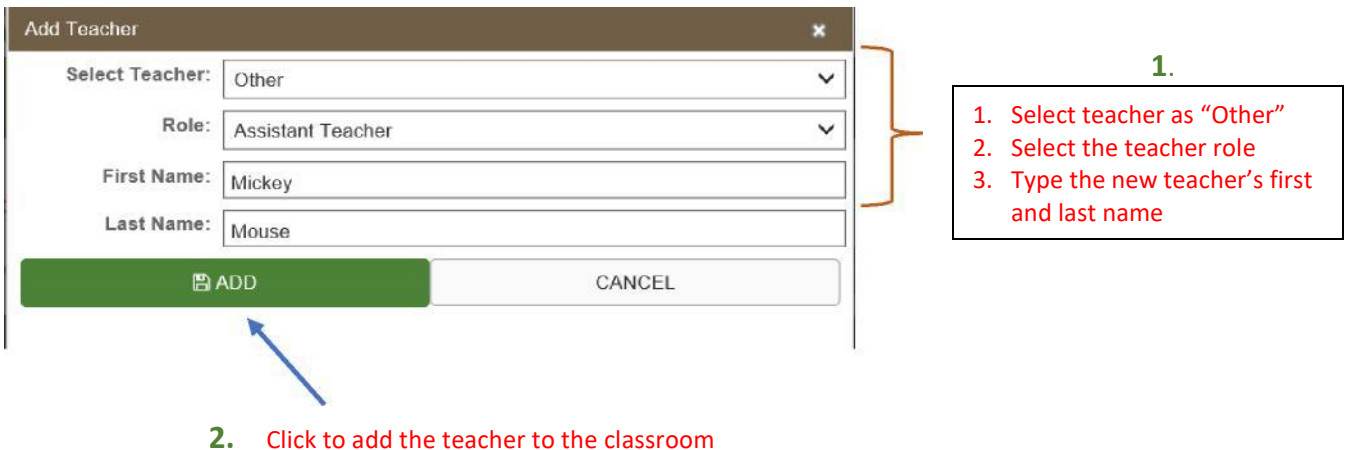

• You will now see this new teacher listed in your staff information for the classroom.

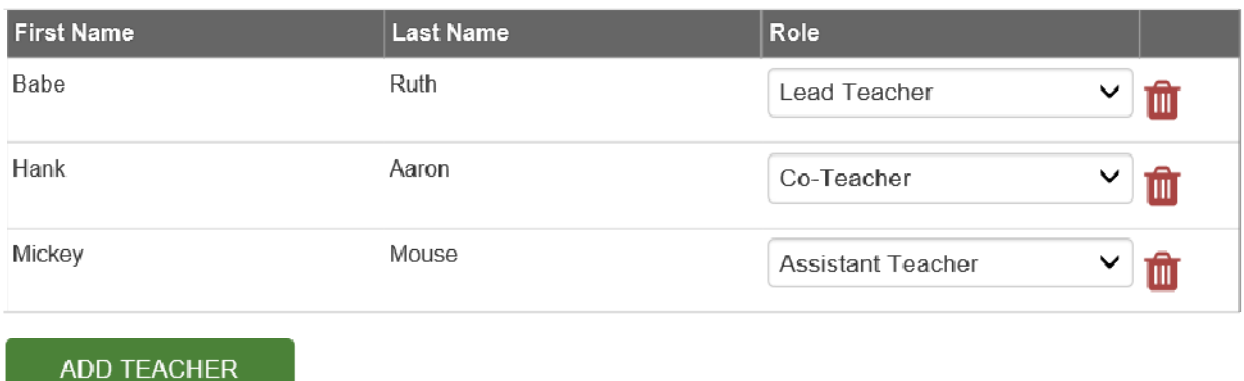

The next part of this section will allow you to notify Quality Rated if the assessor team would be likely to require a translator during the observation.

- You will see a question as to whether English is the language most often spoken to the children in this classroom*, and* not just for a special learning time (such as if a foreign language teacher comes into your program and providers a quick lesson during the observation).
- Checking "No" to the question tells the assessor team whether they will need an interpreter to accompany them on the observation to capture the language being spoken to the children.

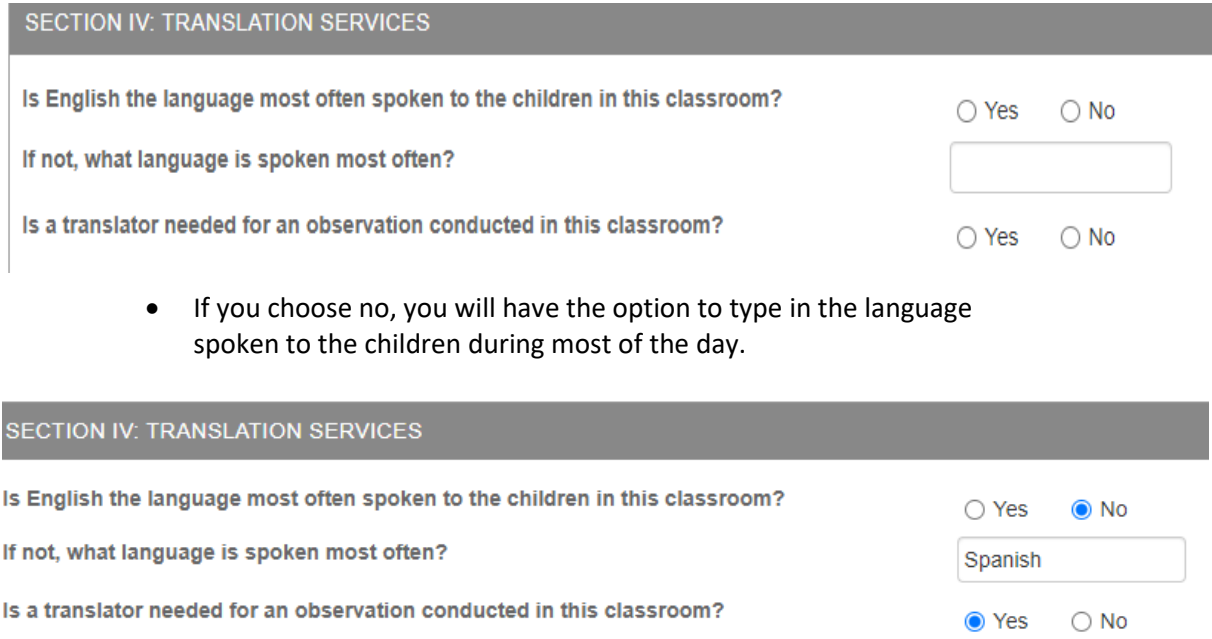

**PLEASE NOTE:** If a translator is required for the observation, the observation window may be increased in order for Quality Rated to secure an individual who can fluently speak the language

#### **Student Information Section:**

The last section requires you to enter data about the children enrolled in the classroom. It will be helpful to have this information ahead of time for each classroom so that it can be entered quickly for each room.

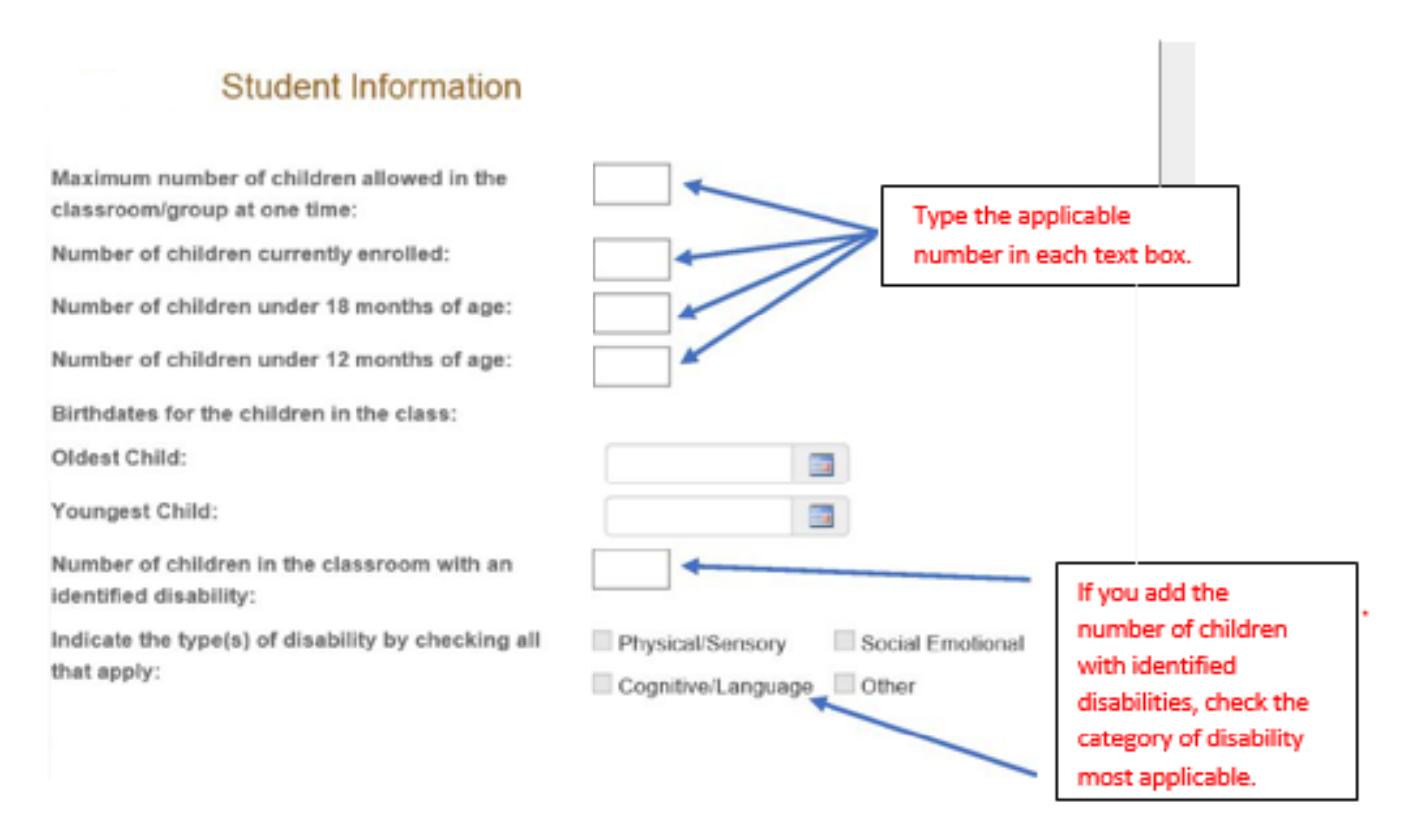

When adding the birthdates for the oldest and youngest child in the classroom, you will use a calendar interface. Click on the icon and a calendar will appear. You will click on the calendar to enter the birthdate.

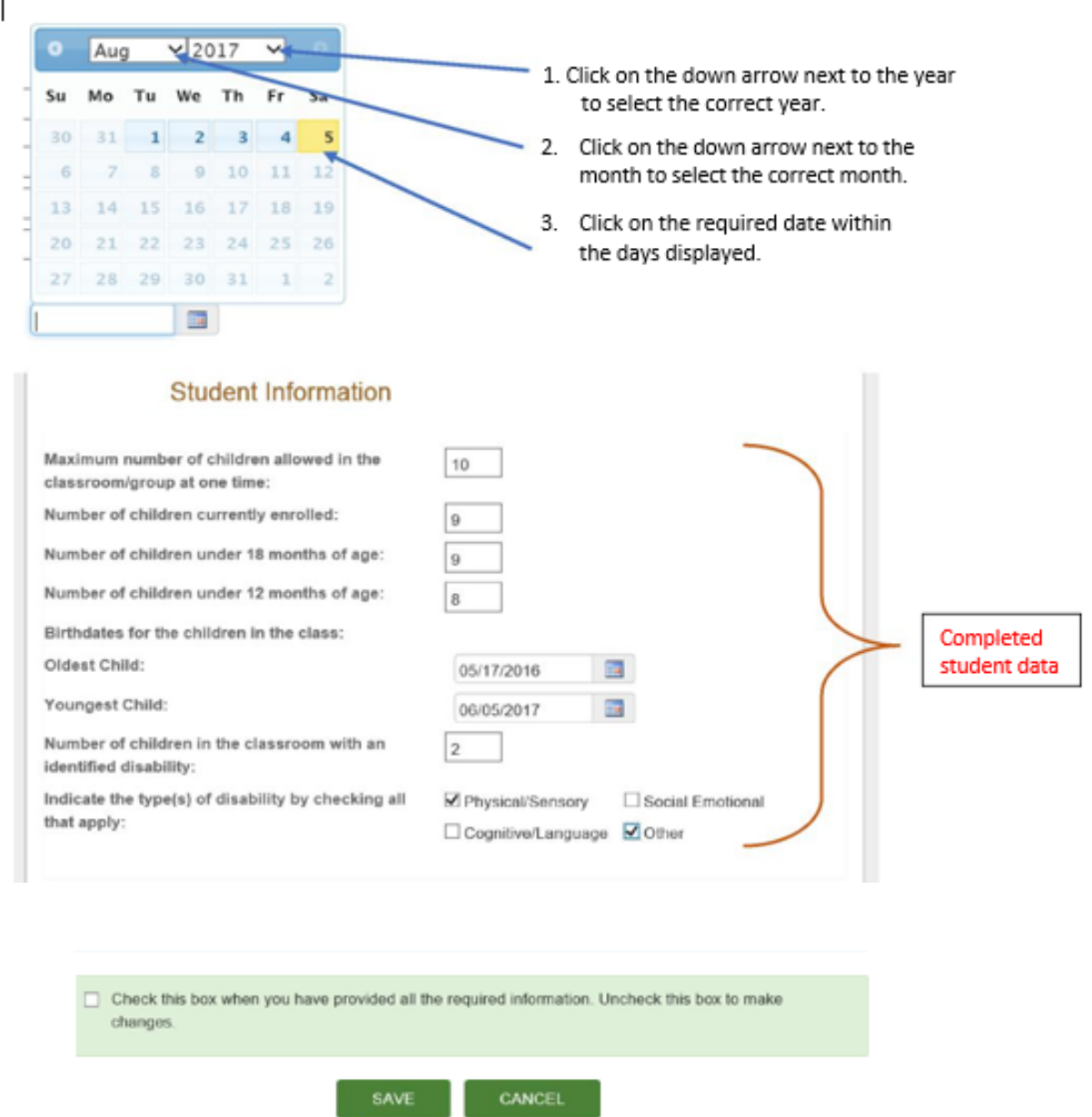

You can save the information you have added to this screen by clicking the "Save" button. You can come back later and make changes if you wish.

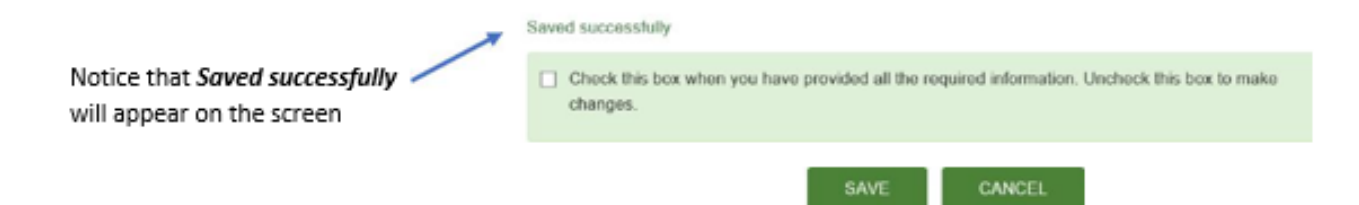

When you are satisfied with your responses you can check the box to indicate that you have completed the classroom details.

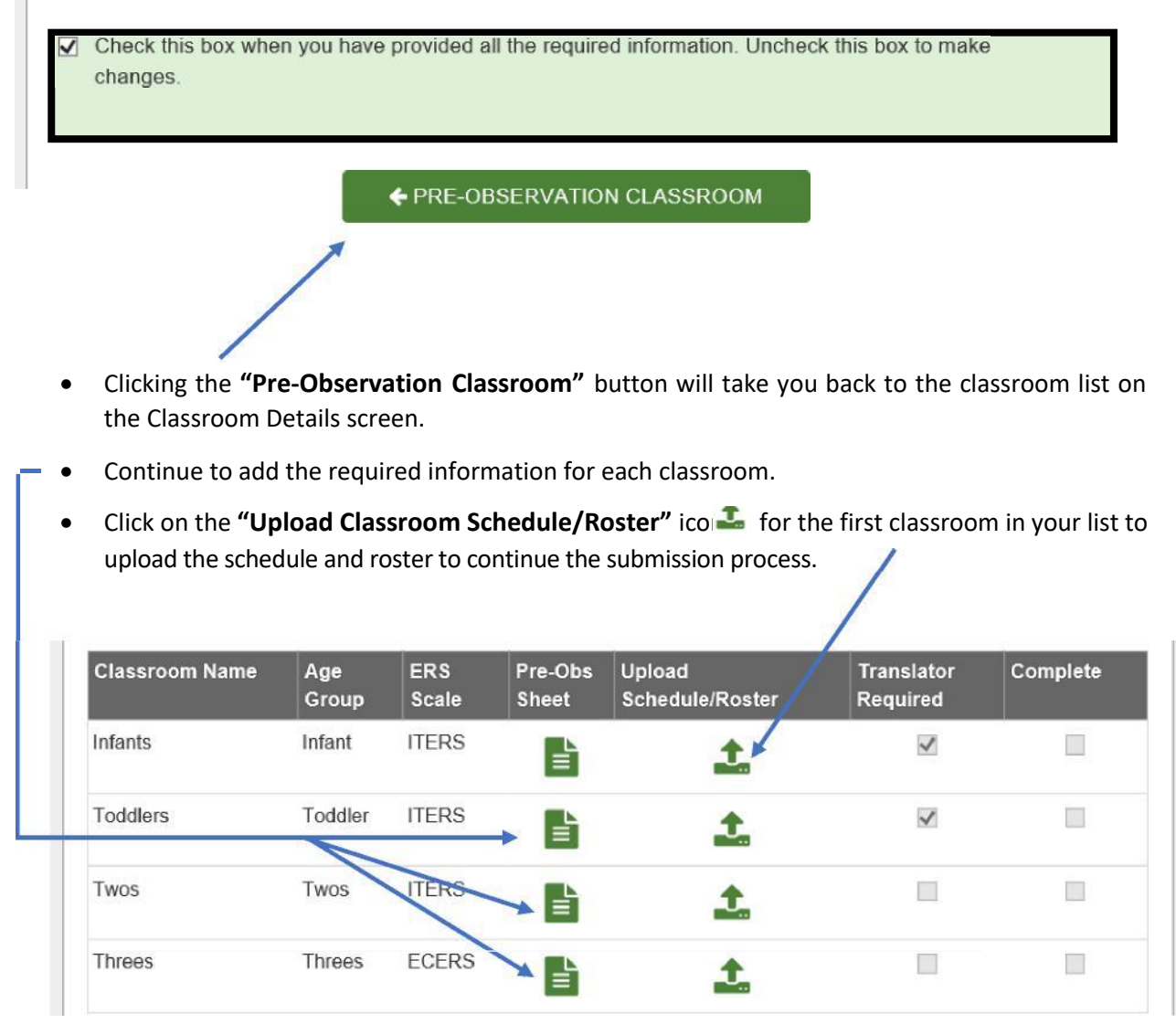

#### UPLOAD CLASSROOM SCHEDULE/ROSTER DOCUMENTS

For each classroom, you will upload **one file** containing both your classroom schedule and roster. Acceptable file types are PDF, JPEG, or PNG.

- If you need assistance combining your documents in to one file, contact your technical assistance consultant at your local Child Care Resource and Referral Agency.
- When you click on the upload icon , an Upload Dialog box will open to assist you with uploading the file. Depending on your internet web browser the box may look slightly different, see examples below of two slightly different Upload Dialog boxes.

## Upload Document Dialog box using Microsoft Internet Explorer or Edge, or Firefox web browser:

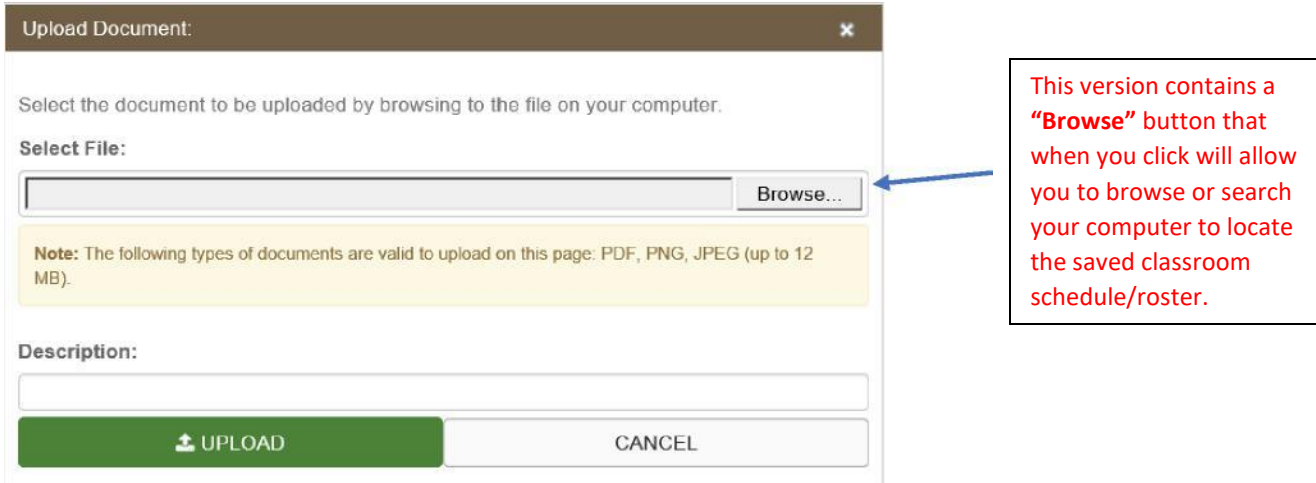

## Upload Document Dialog box using Google Chrome web browser:

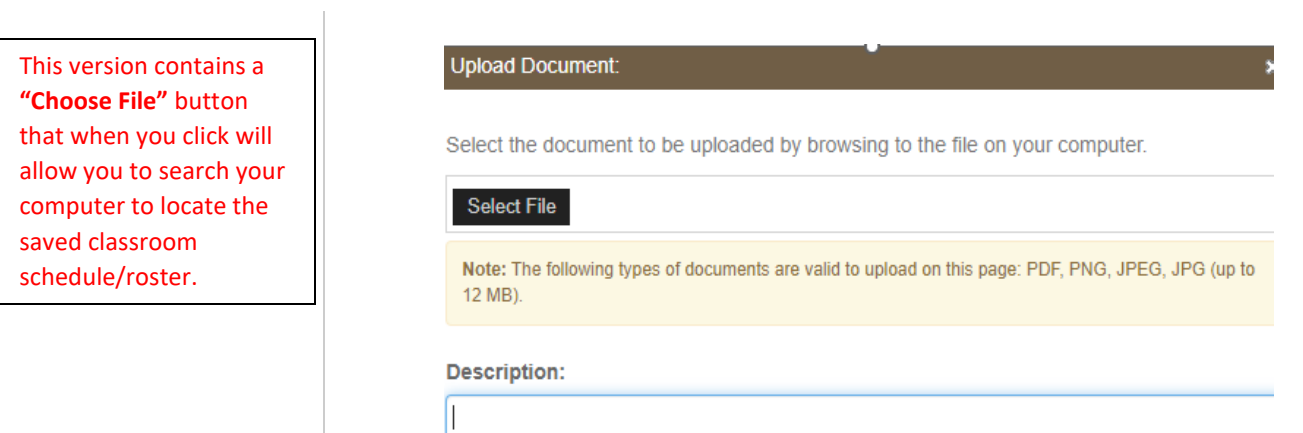

**PLEASE REMEMBER:** the schedule AND roster MUST be uploaded as 1 document, the system will not allow you to upload 2 files.

When clicking on **"Browse"** or **"Choose File"** a *Choose File to Upload* dialog box will open and you will be able to search your computer to locate the required classroom schedule/roster document.

• Locate the folder where you have saved your classroom schedule and roster documents and click to open it

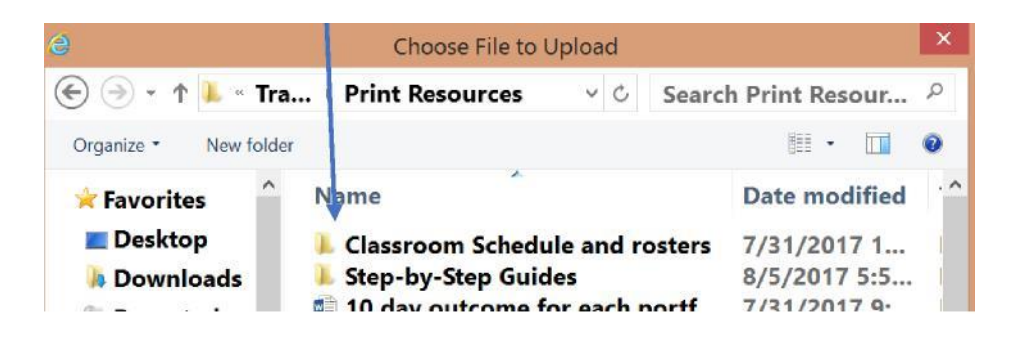

The folder will open to show you all the files you have saved for each classroom in your facility. Select the correct document for the classroom for which you are uploading the information.

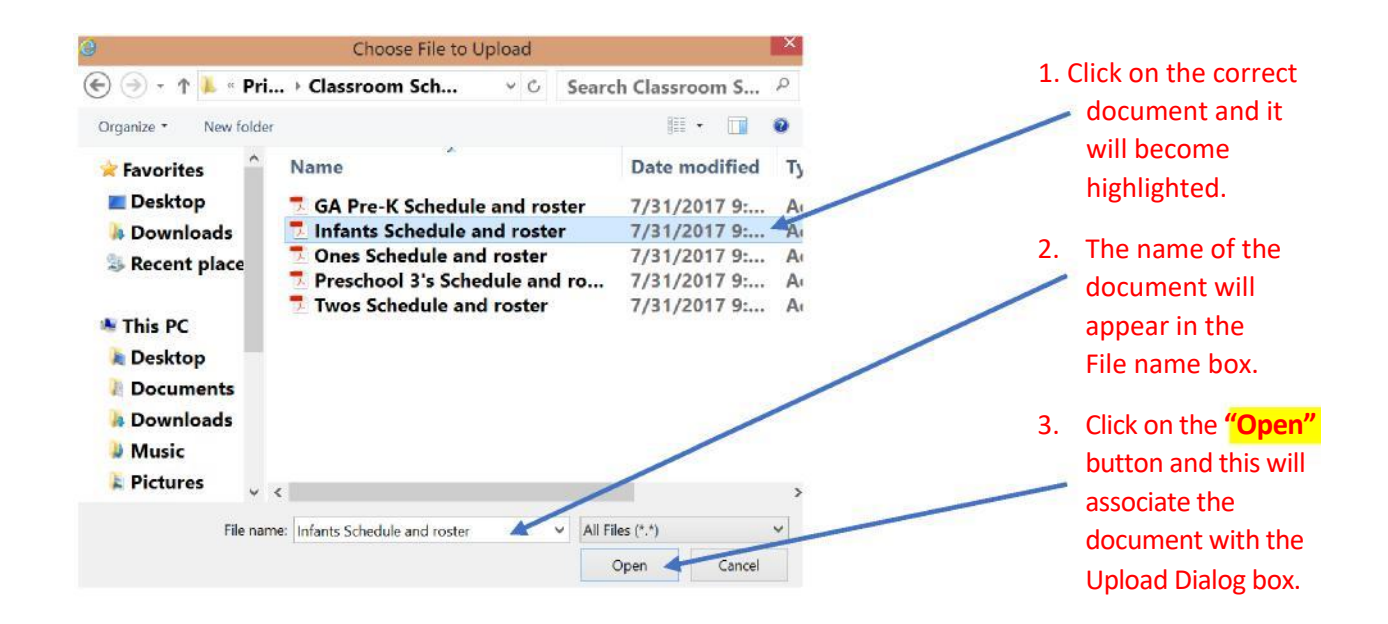

Upload Document

Select File:

· Description:

 $L$  UPLOAD

Select the document to be uploaded by browsing to the file on your computer

C:\Users\JNDE\Desktop\IT\Phase 1 Pre-Obs\Training\Print Resources\Classr Browse... Note: The following types of documents are valid to upload on this page: PDF, PNG, JPEG (up to 12)

The name of the file will appear in the Upload Document dialog box. You can type a description in the "Description" box if you would like to add anything, this is not a requirement.

> Click the **"Upload"** button to attach the document to the pre-observation screen.

CANCEL

If you accidently upload an incorrect schedule/roster document to a classroom you can easily delete the document and complete the steps outlined above to attach the correct file.

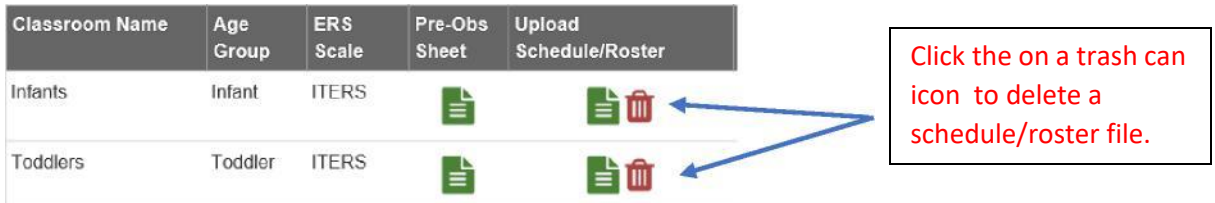

When you have entered all the information for each classroom and uploaded all your classroom schedules and rosters you can check the completion box at the bottom of the screen.

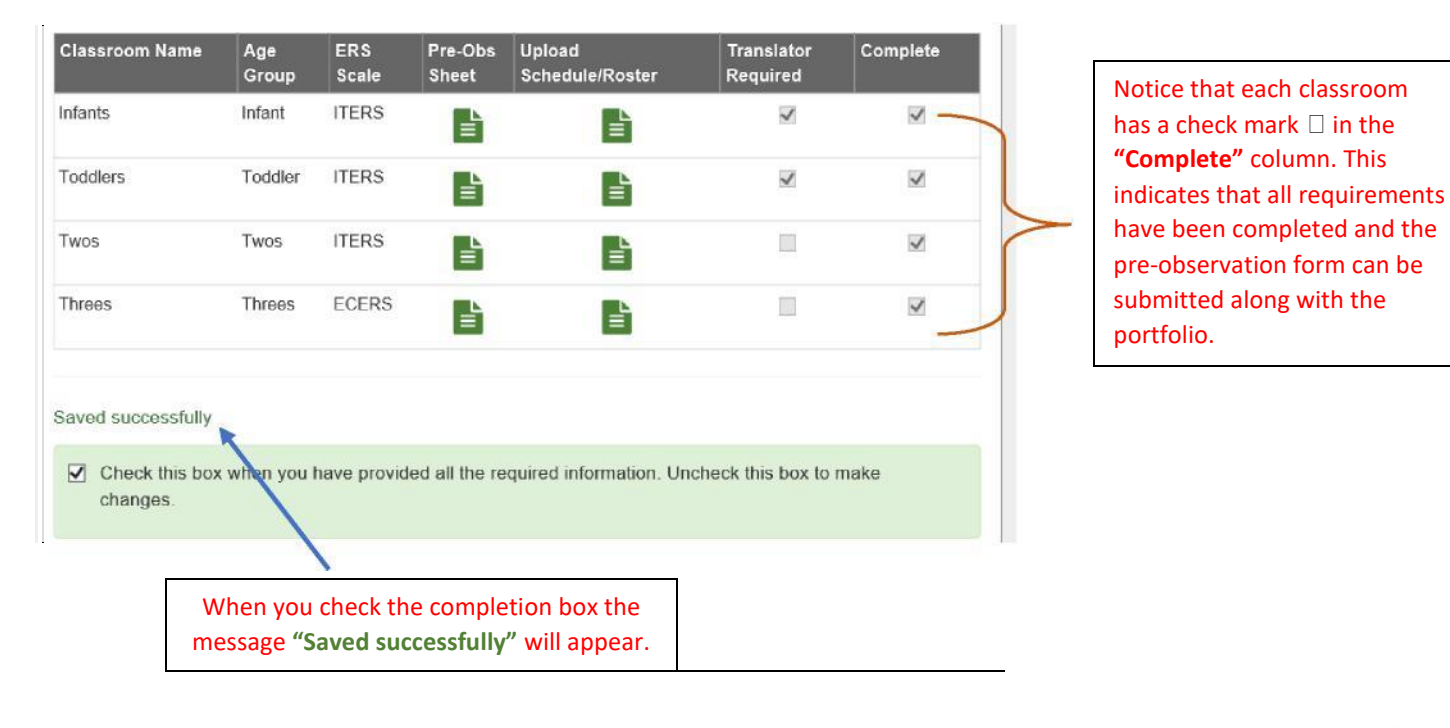

• If you scroll to the top of the screen you will notice that both the Blackout Days and the Classroom Details Tabs have green check marks  $\Box$  to indicate that all pre-observation

information has been completed.

• In addition, the **"Submit Pre-Observation Form"** button is activated, indicating that you can now complete your portfolio submission.

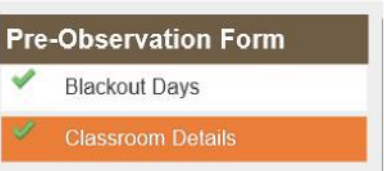

- 
- $\Leftrightarrow$  BACK SUBMIT PRE-OBSERVATION FORM
- Click on the **"Submit Pre-Observation Form"** button to finalize the process of submitting your portfolio.

#### PORTFOLIO AND PRE-OBSERVATION FORM SUBMISSION

When you click on the **"Submit Pre-Observation Form"** button an acknowledgement box will appear. If you agree with all statements, you may choose to submit your portfolio and pre-observation information to Quality Rated.

- If changes need to be made to the pre-observation information screens, you may choose cancel.
- No changes can be made to the portfolio.

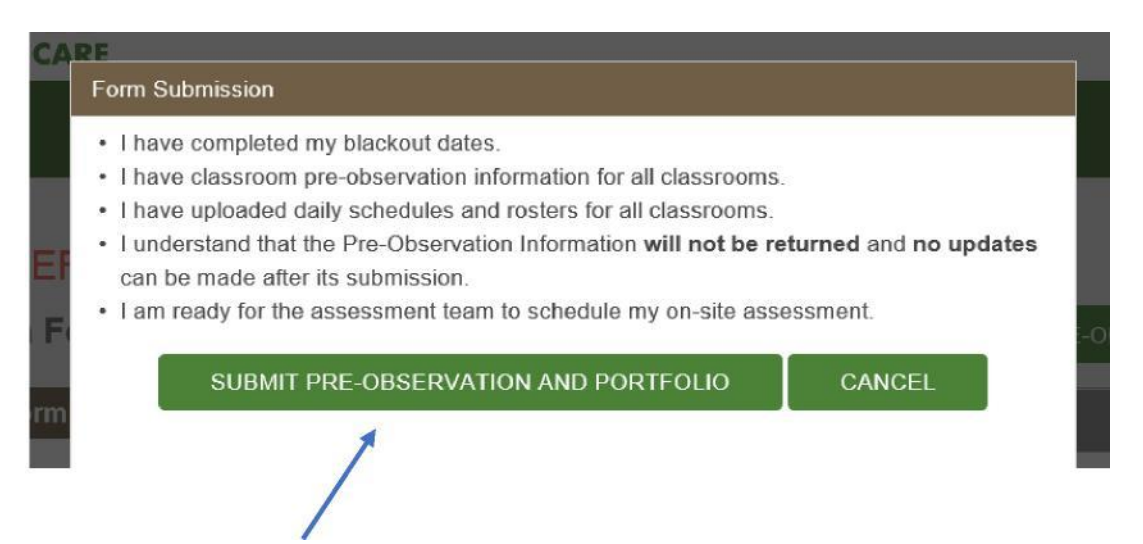

When you feel confident that you have completed all information as is described in the bulleted list, click **"Submit Pre-Observation and Portfolio".**

After clicking the **"Submit Pre-Observation and Portfolio"** button, you will be returned to your facility home screen. You will also receive an email confirming that your portfolio was submitted and received by Quality Rated.

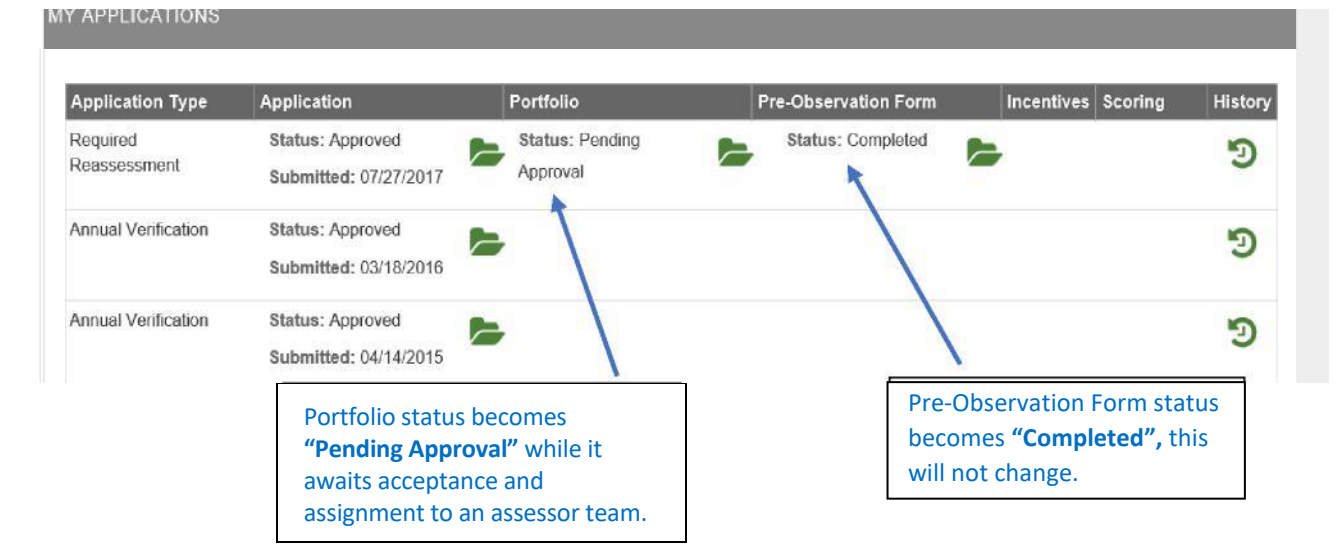

**PLEASE NOTE:** all information is read-only, and you are not able to go back and update, change, or edit any information.

- When your portfolio is accepted by a Quality Rated Manager and assigned to an assessor team, you will receive a second email notifying you of its acceptance.
	- o This email will inform you of the 90-day scheduling window in which your observation could occur.
	- $\circ$  You will also receive a handout telling you what to expect on the day of the observation.
	- o The email will inform you that you will shortly receive another email once the assessor team has scheduled your observation.
- When the assessor team schedules the observation date you will receive a third email that will notify you of the 30-day window in which your observation is scheduled to occur.
	- $\circ$  Knowing the 30 days in which your observation will occur will allow you and your teachers to better plan for this time and will hopefully help minimize any anxiety or tension that is could be felt while waiting for the assessment to occur.

For more information, you can find additional print resources under the *Training link* at the bottom of any screen on the Quality Rated website. Please contact your technical assistance consultant at your local Child Care Resource and Referral Agency, or contact the Quality Rated Help Desk if you require any assistance completing the portfolio and pre-observation information submission process.

**Email:** [QualityRated@decal.ga.gov](mailto:QualityRated@decal.ga.gov)

**Phone:** (855) 800 - 7747

## **Thank you for participating in Quality Rated to make the future brighter for all Georgia's children.**